Sign in

Password

## Access Control System Quick Reference Guide

Last updated: Jun 9, 2022

How can we help you?

## Access Control System Quick Reference Guide

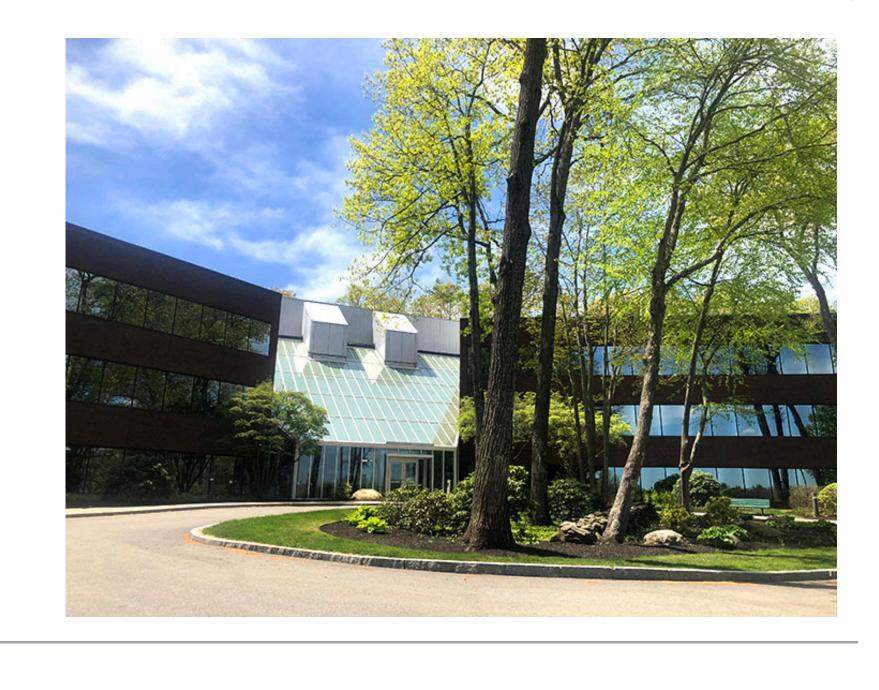

Username

## Create a Person/Cardholder

2. In the lower left-hand side click the icon

1. Log in and navigate to People. **Main Menu > Administration > People** 

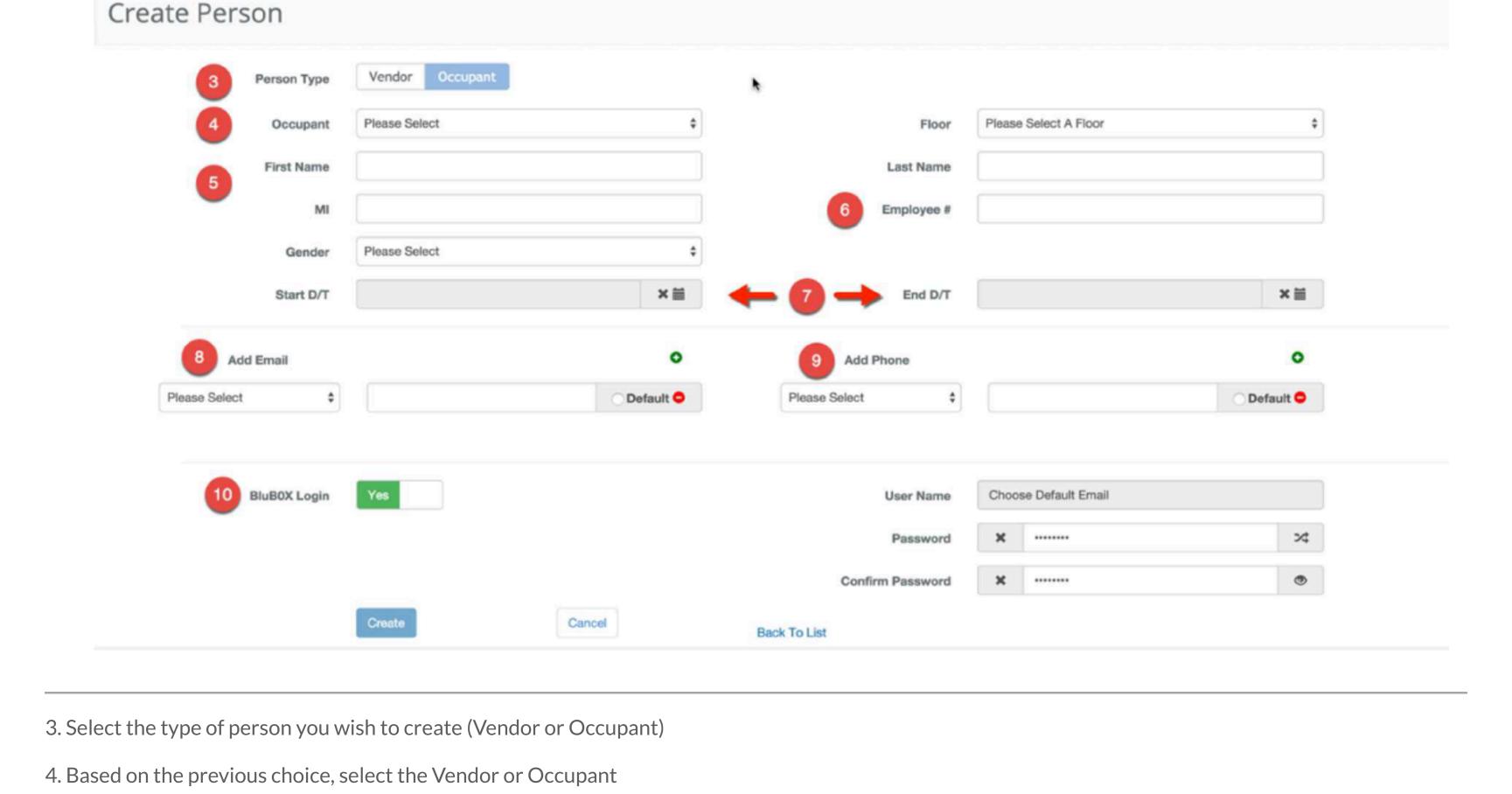

6. Provide the person with an ID Number, if applicable

7. If the Person will be temporary or will begin in the future, use the Start and End Time Fields to specify

5. Enter the First Name, Last Name and Middle Initial

- Note: If you do not specify a time the Person will start immediately and will not expire. - Note: Click Here for more info on how to set times for a person.

8. Enter an Email - You can add more than one email if necessary

- If you use more than one you can specify which email you wish to use as the login by clicking the default button to the right of the email address

9. Add a Phone Number

10. If the Person will be using BluSKY please provide them a login using the BluBØX Login toggle

generate a random password if you wish)

- Select one of the entered email address and make it default with the radio button Default 😑

user@login.com User Name \* × Password \*\*\*\*\*\*\*\*

- Provide a password for the user, that is at least 8 characters long and includes uppercase, lowercase and special characters (you can toggle a plain view or

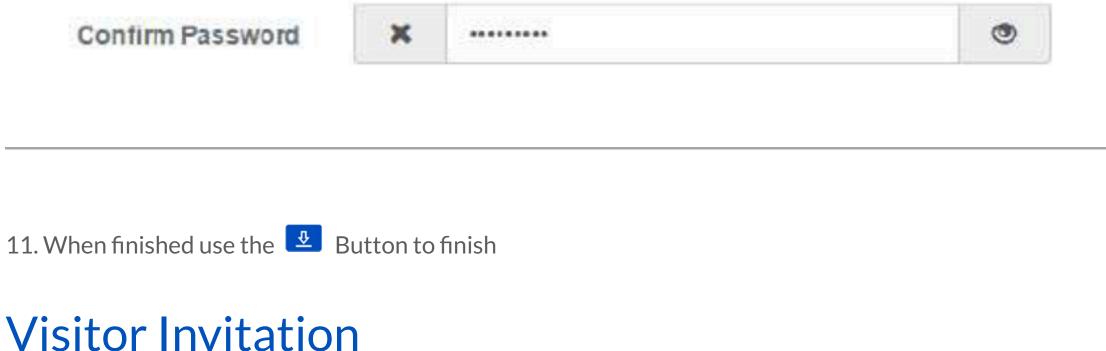

Q

Visitor #1

Create Visitor Invitation

Berns, Chris

## No Email Host On Checkin

when the license is scanned.

when the license is scanned.

an entire article on the Visitor Repeat Options.

Repeat

Floor Selection (show Basic)

Floor

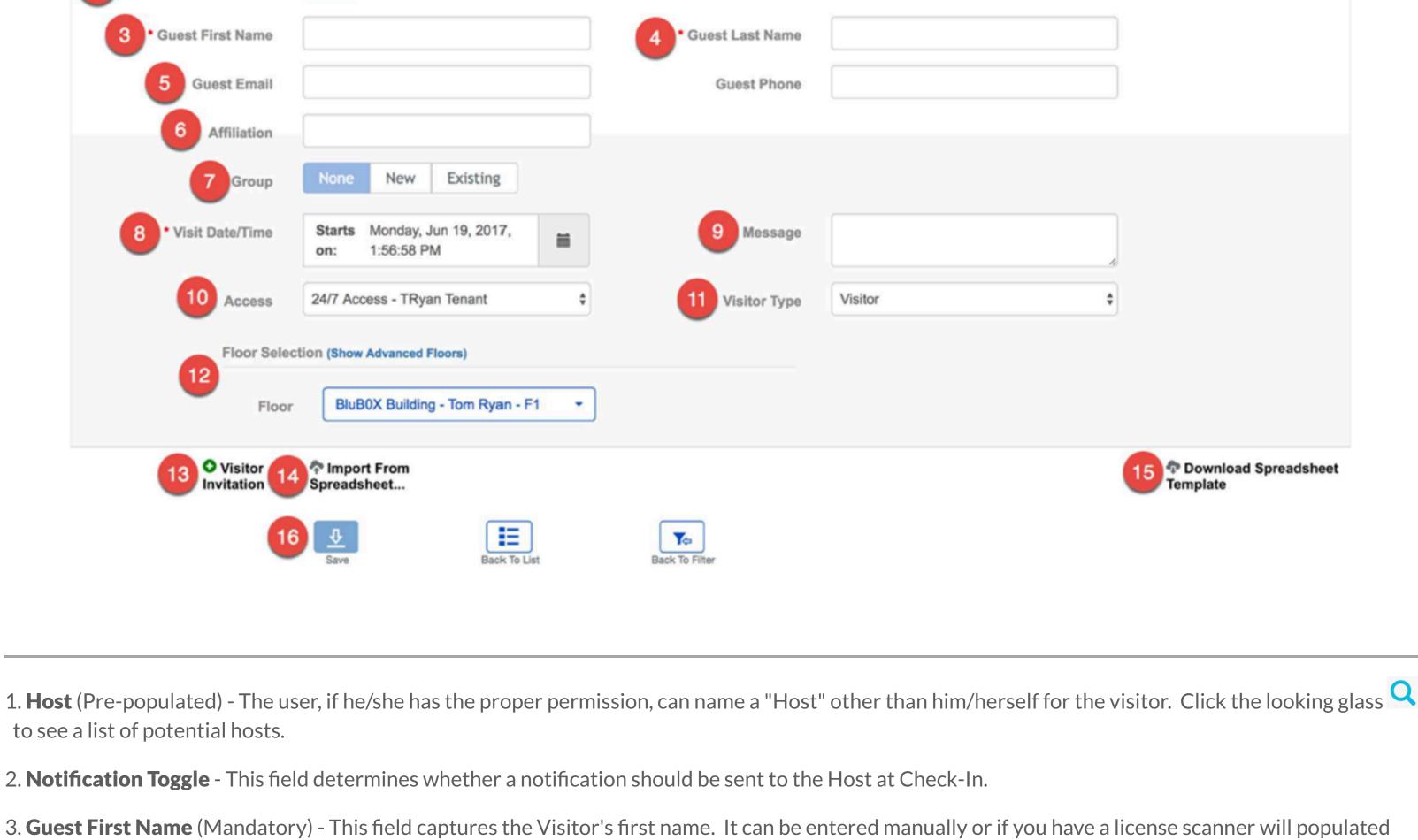

5. Guest Email / Guest Phone (Optional) - Some systems are programmed to send an e-mail or a text message to the Guest if a valid e-mail address or phone number is entered. The message is sent immediately after the invitation is completed; it confirms the invitation and provides instructions on how to proceed upon arrival.

4. Guest Last Names (Mandatory) - These fields capture the Visitor's last name. It can be entered manually or if you have a license scanner will populated

6. **Affiliation** (Optional) - This field records the Visitor's Company Affiliation.

by clicking the calendar icon if the visitor is anticipated at a later date/time. If you click the calendar item:

None (run once) ▼

Hourly

Daily

7. **Group** (Optional) - It is sometimes practical to associate visitors with a certain Group. The default is NONE. You can click New to enter a new Group Name (like "Sales Seminar"). You can click Existing to associate this visitor with a Group that has already been defined. 8. Visit Date/Time (Pre-populated) specifies the anticipated date/time of arrival of the visitor. By default, this is set to NOW. The content can be modified

A. Start Date (Pre-populated with today's date) - Is the visitor's expected date of arrival. The date can be modified by clicking the calendar icon. B. **Time** (Pre-populated with the current time) - Choose a time from the pull-down menu. The arrival time does not need to be exact.

questions that must be answered to specify the recurrence. This allows you to create more than one invitation at once for your visitor. We have put together

Close

C. Repeat (Pre-populated with None) - This pull-down menu gives you a recurrence option: when you choose one, a window appears with a series of

9:36 PM 02/07/2016 Start Date

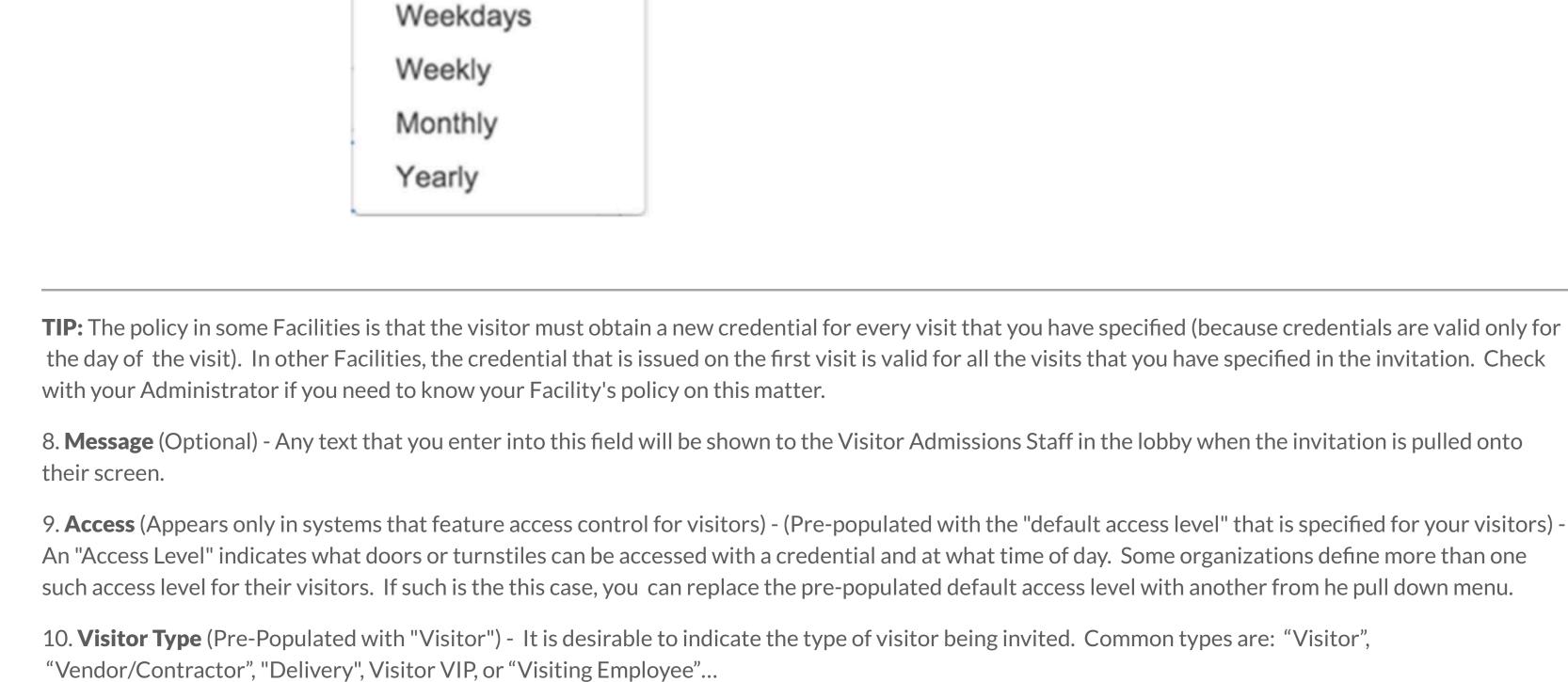

Demo 127 High St. Facility

Selected

Showing all 1

Demo 127 High St. - P1

11. Floor Assignments - Basic / Advanced - (appears only in systems that feature floor access control for visitors)

Non-selected

>>

Demo 127 High St. - Lobby

Showing all 5

Filter

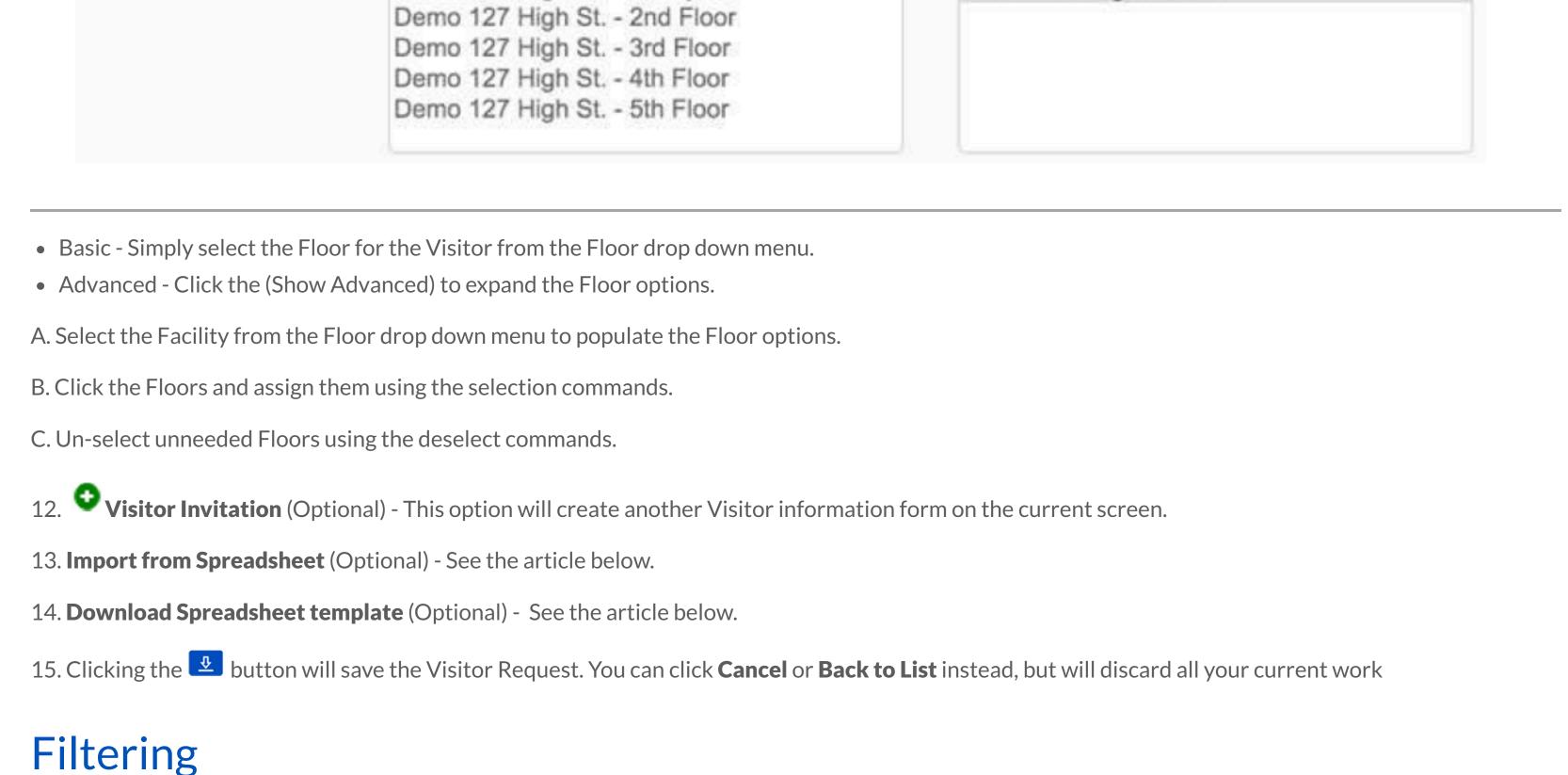

2. Select the **Facility** 3. Apply additional filters as needed

**Note:** This can be a great way to target all of the People from one Occupancy or Vendor.

The button will undo your last action and the button will reverse the undo action.

- Note: This field will automatically be filled in you only belong to one System

1. Select the **System** that contains the Person you are looking for

Select the Company the Person belongs to.

5. When finished, click the

Bailey, Christina Douberty, Robyn

Hopkins, Bob Moses, James Opal, Sarah

BluBØX

Home

About Us

Partners

© Copyright 2022 BluBØX Security, Inc. | Legal | Privacy Policy

**Contact Us** 

Download BluSKY Mobile App

Subscribe: BluBØX Software Updates

Search by Person's attributes. This field will perform a text search on the Card, Employee Number and Floor 4. Select each Person and click the button to move them from the unselected list to the selected list or use the button to move everyone from the unselected list of the selected list.

Search for the **Person's name**. This will filter on the last and first names.

button will deselect everyone selected so far and the button allows you to deselect them individually.

Choose person(s)

System #SystemName

Support

Report an Issue

Suggest an Article

Support

Glossary

(844) 425-8209 Ext 2

Using the Knowledge Base

× Add Additional People Facility #FacilityName Occupancy All Vendor Customer All Integrator All Search Person Name Name Search Card, Emp #, Floor card, emp #, floor **Unselected List** Adelheart, Mary

Selected List

Choose person(s)

button to select the People and close the person selector

■ Quick Reference Guide Typicals ►

D in y

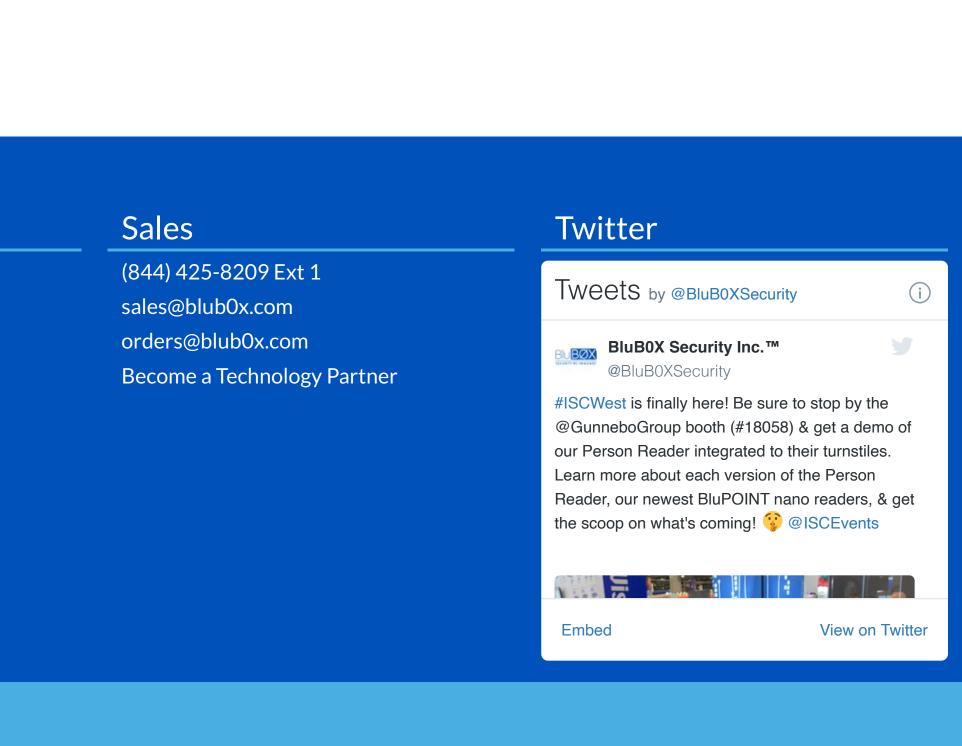